## **LAMPIRAN A**

## **LANGKAH-LANGKAH SIMULASI DENGAN**

## **PROGRAM ANSYS V8.0**

Dalam lampiran ini akan dibahas langkah-langkah yang dilakukan dalam menggunakan program ANSYS untuk keperluan simulasi pada tulisan ini. Langkah-langkah ini diusahakan akan dibuat sedetail mungkin, mulai dari mempersiapkan gambar struktur, memasukkan beban, serta membaca hasil keluaran dari program ANSYS tersebut. Uraian dari langkah-langkah tersebut, yaitu:

## **A. Fase** *PREPROCESSING***: Memasukkan Data Struktur**

- 1. Mengganti direktori folder penyimpanan data input dan output. Utility Menu > File > Change Directory .
- 2. Memberikan nama file yang akan disimpan. Utility Menu > File > Change Jobname ...
- 3. Memberikan judul pekerjaan. Utility Menu > File > Change Title ...
- 4. Mengubah tipe analisa menjadi struktural dan termal. Main Menu > Preferences > Beri tanda  $\boxtimes$  pada structural dan thermal > OK
- 5. Memasukkan tipe elemen. Karena dalam tulisan ini hanya digunakan elemen rangka (truss) dan balok secara 3 dimensi, maka dipilih elemen LINK8 (truss) dan BEAM4 (balok).

Preprocessor > Element Type > Add/Edit/Delete > Add > Structural Mass > Link > 3D Spar 8 > OK Preprocessor > Element Type > Add/Edit/Delete > Add > Structural Mass > Beam > 3D Elastic 4 > OK > CLOSE

6. Memasukkan data geometri dari tiap profil baja yang digunakan.

Preprocessor > Real Constant > Add/Edit/Delete > Add > LINK8 > Masukkan data AREA  $(m^2)$  > OK Preprocessor > Real Constant > Add/Edit/Delete > Add > BEAM4 > Masukkan data AREA (*m* 2 ), IZZ (*m* 4 ), IYY (*m* 4 ), TKZ (*m*), TKY (*m*) > OK

> CLOSE

7. Mengganti unit temperatur. Preprocessor > Material Props > Temperature Units > Celcius > OK

8. Memasukkan data massa jenis material.

Preprocessor > Material Props > Material Models > Structural > Density > Masukkan nilai massa jenis <code>material (DENSITY  $kg/m^3$ ) > OK</code>

9. Memasukkan data modulus elastisitas dan poisson's ratio.

Preprocessor > Material Props > Material Models > Structural > Linear > Elastic > Isotropic > Masukkan nilai modulus elastisitas (EX - *kg*/*m* 2 ) dan poisson's ratio (PRXY) > OK

(gunakan *TAB* "Add Temperature" untuk memasukkan nilai modulus elastisitas dan poisson's ratio pada keadaan suhu tertentu)

10. Memasukkan data koefisien perpanjangan termal material.

Preprocessor > Material Props > Material Models > Structural > Thermal Expansion > Secant Coefficient > Isotropic > Masukkan nilai koefisien perpanjangan termal (ALPX -  $\degree C^1$ ) > OK

11. Memasukkan data hubungan tegangan-regangan (*stress*-*strain*) nonlinear material.

Preprocessor > Material Props > Material Models > Structural > Nonlinear > Inelastic > Rate Independent > Isotropic Hardening Plasticity > Mises Plasticity > Multilinear > Masukkan nilai hubungan Tegangan (STRESS - *kg*/*m* 2 ) dan Regangan (STRAIN) > OK

(gunakan *TAB* "Add Temperature" untuk memasukkan nilai hubungan tegangan dan regangan pada keadaan suhu tertentu serta "Add Point" untuk menambah titik *input* hubungan tegangan dan regangan)

12. Memasukkan data konduktifitas termal material.

Preprocessor > Material Props > Material Models > Thermal > Conductivity > Isotropic > Masukkan nilai konduktifitas termal (KXX - *Watt*/*m*-*C*) > OK

(gunakan *TAB* "Add Temperature" untuk memasukkan nilai konduktifitas termal pada keadaan suhu tertentu)

#### 13. Memasukkan data kapasitas panas material.

Preprocessor > Material Props > Material Models > Thermal > Specific Heat > Masukkan nilai kapasitas panas  $(C - J/kg-C) > OK$ 

(gunakan *TAB* "Add Temperature" untuk memasukkan nilai kapasitas panas pada keadaan suhu tertentu)

14. Memasukkan data koordinat nodal (nantinya digunakan untuk mendefinisikan letak elemen, dimana sebuah elemen, baik LINK8 atau BEAM4, akan menghubungkan 2 nodal).

Preprocessor > Modeling > Create > Nodes > In Active CS > Masukkan nomor nodal serta koordinatnya (X,Y,Z *m*) > Apply > Ulangi masukkan nomor nodal serta koordinatnya sampai semua nodal terdata > OK

15. Memasukkan data elemen.

 Langkah 1. Setiap akan memasukkan data nomor elemen dan dua nodal yang dihubungkannya, harus ditentukan data-data seperti Element Type, Real Constant dan Material Number dari elemen tersebut. Cara menentukanya dengan melakukan hal berikut:

Preprocessor > Modeling > Create > Elements > Elem Attributes > Tentukan nomor urut Tipe Elemen, Real Constant, dan Material Number dari elemen tersebut > OK

 Langkah 2. Selanjutnya adalah menentukan nomor elemen dan data dua nodal yang dihubungkannya. Hal tersebut dilakukan dengan cara seperti berikut:

Preprocessor > Modeling > Create > Elements > User Numbered > Thru Nodes > Masukkan nomor elemen > OK > Masukkan dua nomor nodal yang dihubungkan (Nodal-1, Nodal  $-2$ ) > OK

 (Setiap akan memulai memasukkan elemen dengan bentuk profil, jenis material, ataupun tipe elemen yang berbeda, maka harus mengulang dari langkah 1)

16. Memasukkan data-data nodal yang bertipe *pin joint* dengan melakukan End Releases.

Preprocessor > Loads > Load Step Opts > Other > End Releases > On Picked Node > Masukkan nomor-nomor nodal yang bertipe *pin joint* > OK > Released DOF's, up to 4 > Ball Joint (Ignore Others) > OK

# **B. Fase** *SOLUTION***: Memasukkan Data Beban dan Menjalankan Perhitungan pada Program ANSYS**

- 1. Menentukan tipe analisa struktur yang dilakukan. Solution > Analysis Type > New Analysis > Transient >  $OK$  > Full  $> OK$
- 2. Mempersiapkan kondisi kontrol solusi (*solution controls*) pembebanan dan perletakan *loadstep* 1.

Solution > Analysis Type > Sol'n Controls > Pada layar yang muncul, isi dengan: PADA TAB BASIC

- a. Analysis Options > Large Displacement Transient
- b. Time Control Time At End of Loadstep > 1 Automatic Time Stepping > On Number of Substeps > 100 Max No. Of Substeps > 1000

```
 Min No. Of Substeps > 50
```
c. Write Items to Results File Frequency > Write every Nth Substep Where  $N = \; > \; 1$ 

PADA TAB TRANSIENT

Full Transient Options > Ramped Loading

PADA TAB NONLINEAR

a. Line Search > On

b. Maximum Number of Iterations > 1000

PADA TAB ADVANCED NL

Program Behavior upon Nonconvergence > Terminate but Do Not Exit

 $> 0K$ 

3. Menentukan Perletakan.

Solution > Define Loads > Apply > Structural Displacement > On Nodes > Masukkan Nomor-nomor nodal yang menjadi perletakan (Nodal-1, Nodal-2, Nodal-n) > OK > DOFs to be Constrained (UX, UY, UZ) > Displacement Value  $> 0$  (Nol)  $> 0$ K

#### 4. Memasukkan beban gravitasi (berat sendiri).

Solution > Define Loads > Apply > Structural > Inertia > Gravity > Pada Global Cartesian Z-comp > 1 > OK

5. Memasukkan beban nodal (Perkerasan beton atau Beban Truk).

Solution > Define Loads > Apply > Structural > Force/Moment > On Nodes > Masukkan Nomor-nomor nodal yang mengalami beban nodal tambahan (Nodal-1, Nodal-2,Nodal-n) > OK > Masukkan nilai beban nodal (*kg*) > OK

6. Memasukkan beban suhu awal (30 °*C*) *loadstep* 1.

Suhu merata (*Uniform Temperature*).

Solution > Define Loads > Settings > Uniform Temp > 30 > OK

Suhu referensi peregangan elemen (*Reference Temperature*).

Solution > Define Loads > Settings > Reference Temp >  $30 > 0K$ 

7. Menulis data-data kondisi pembebanan dan kontrol solusi pada file. Solution > Load Step Opts > Write LS File > 1 > OK

8. Mempersiapkan kondisi kontrol solusi (*solution controls*) pembebanan dan perletakan *loadstep* 2.

Solution > Analysis Type > Sol'n Controls > Pada layar yang muncul, yang diganti hanya bagian waktu: PADA TAB BASIC Time At End of Loadstep > 90 Automatic Time Stepping > On Number of Substeps > 500 Max No. Of Substeps > 5000 Min No. Of Substeps > 250  $> 0K$ 

9. Memasukkan beban termal pada elemen-elemen yang mengalami kenaikan suhu.

Solution > Define Loads > Apply > Structural > Temperature > On Elements > Masukkan Nomor-nomor elemen yang mengalami beban termal (Elemen-1,Elemen-2,Elemen-n) > OK > Masukkan nilai beban termal (°*C*) > **OK** 

- 10. Menulis data-data kondisi pembebanan dan kontrol solusi pada file. Solution > Load Step Opts > Write LS File > 2 > OK (Jika terdapat *loadstep* selanjutnya, maka cukup dilakukan dengan mengulang dari langkah-8 hingga langkah-10)
- 11. Menjalankan proses perhitungan pada ANSYS.

Solution > Solve > From LS Files > Pada layar yang  $muncu1$   $>$ Starting LS file number > 1 Ending LS file number  $> 2$ File number increment > 1 > OK

12. Karena proses perhitungan dilakukan dengan menggunakan beberapa *loadstep* dan sejumlah *substep*, maka proses ini akan cukup memakan waktu. Setelah perhitungan selesai akan terdapat pesan pada layar yang muncul.

Solution Is Done! > Close

#### **C. Fase** *POSTPROCESSING***: Melihat Hasil Perhitungan**

- 1. Menentukan titik letak pembacaan hasil (pada waktu ke-sekian). General Postproc > Read Results > By Time/Freq > Pada layar yang muncul > Value of time or freq > Masukkan waktu yang diinginkan Results at or near TIME > Near TIME value  $> 0K$
- 2. Menampilkan data perpindahan nodal.

General Postproc > List Results > Nodal Solution > Item to be listed > DOF Solution > All DOFs DOF > OK

- 3. Menampilkan bentuk (hasil plot) gambar deformasi yang terjadi. General Postproc > Plot Results > Deformed Shape > Items to be plotted > Def + undeformed > OK
- 4. Menampilkan data reaksi perletakan

General Postproc > List Results > Reaction Solu > Item to be listed > All Items > OK

- 5. Menampilkan data pembebanan yang terdapat pada tiap nodal. General Postproc > List Results > Nodal Loads > Load to be listed > All Items > OK
- 6. Menampilkan nilai tegangan aksial (*axial stress* SAXL) pada seluruh elemen dalam *substep* tertentu.

 Langkah 1. Mendefinisikan tabel data General Postproc > Element Table > Define Table > Add > Pada Layar yang muncul > User label for item > SAXL Results data item > By sequence num >  $LS, 1$ > OK Langkah 2. Menampilkan data pada tabel General Postproc > Element Table > List Elem Table > Items to be listed > SAXL > OK

7. Menampilkan nilai regangan aksial (*axial strain* - EPELAXL) pada seluruh elemen dalam *substep* tertentu.

Langkah 1. Mendefinisikan tabel data

```
General Postproc > Element Table > Define Table > Add 
 > Pada Layar yang muncul > 
 User label for item > EPELAXL 
 Results data item > By sequence num > LEPEL, 1
 > OK 
 Langkah 2. Menampilkan data pada tabel 
 General Postproc > Element Table > List Elem Table >
```

```
Items to be listed > EPELAXL > OK
```
8. Menampilkan nilai perpindahan suatu nodal dalam keseluruhan rentang waktu perhitungan.

Langkah 1. Mendefinisikan variabel data

```
TimeHist Postpro > Define Variables > Add > Nodal DOF 
Result > OK > Masukkan satu nomor nodal yang akan 
ditampilkan datanya > 0K > Pada layar yang muncul >User-Specified Label > UZ_"Nomor Nodal" 
Data Item > DOF Solution > Translation UZ 
> 0K
```
Langkah 2. Menampilkan data pada tabel

TimeHist Postpro > List Variables > 1st Variable to list > UZ\_"Nomor Nodal" > OK

9. Menampilkan nilai tegangan aksial (*axial stress* - SAXL) suatu elemen dalam keseluruhan rentang waktu perhitungan.

Langkah 1. Mendefinisikan variabel data

TimeHist Postpro > Define Variables > Add > ... by seq no. > OK > Masukkan satu nomor elemen yang akan ditampilkan datanya > OK > Pada layar yang muncul > User-Specified Label > SAXL\_"Nomor Elemen" Data Item  $>$  LS Sequence Number > 1 > OK Langkah 2. Menampilkan data pada tabel

TimeHist Postpro > List Variables > 1st Variable to list > SAXL\_"Nomor Elemen" > OK

10. Menampilkan nilai regangan aksial (*axial strain* - EPELAXL) suatu elemen dalam keseluruhan rentang waktu perhitungan.

Langkah 1. Mendefinisikan variabel data

TimeHist Postpro > Define Variables > Add > ... by seq no. > OK > Masukkan satu nomor elemen yang akan ditampilkan datanya > OK > Pada layar yang muncul > User-Specified Label > EPELAXL\_"Nomor Elemen" Data Item > LEPEL Sequence Number > 1 > OK Langkah 2. Menampilkan data pada tabel

TimeHist Postpro > List Variables > 1st Variable to list > EPELAXL\_"Nomor Elemen" > OK

11. Menampilkan grafik dari suatu variabel yang sudah ditentukan (dapat berupa perpindahan nodal, tegangan aksial elemen, atapun regangan aksial elemen) terhadap keseluruhan rentang waktu perhitungan.

TimeHist Postpro > Graph Variables > 1st Variable to graph > Masukkan nama variabel > OK

Demikianlah langkah-langah yang sebagian besar dilakukan dalam menggunakan program ANSYS V8.0 untuk keperluan tulisan ini. Hal-hal lain yang berhubungan dengan tampilan dan pengaturan-pengaturan lainnya tidak dibahas dalam lampiran ini. Untuk keperluan selain seperti yang disebutkan dalam langkah-langkah di atas, diharap untuk membaca ANSYS Help ataupun ANSYS Tutorial yang terdapat baik dalam program ANSYS itu sendiri ataupun referensireferensi lainnya.

# **LAMPIRAN B**

## **INPUT DATA PROGRAM ANSYS V8.0**

Dalam lampiran ini akan diberikan data-data yang digunakan sebagai *input* pada program ANSYS. Data-data tersebut antara lain adalah data koordinat nodal, data elemen, serta data pembebanan yang menjadi input dalam simulasi dengan program ANSYS v8.0. Data input mengacu pada model 3 dimensi, karena lebih mendekati keadaan aslinya. Format data disesuaikan dengan format program ANSYS itu sendiri, untuk keterangan lebih lanjut dalam format data tersebut, diharapkan untuk mengacu pada referensi dari ANSYS Help yang disediakan pada *Utility Menu*.

### **B.1. Data Nodal**

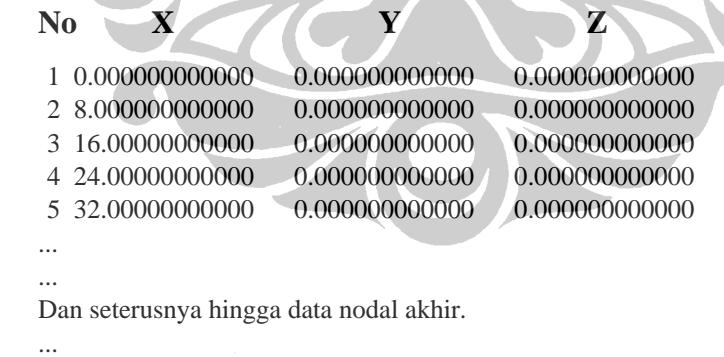

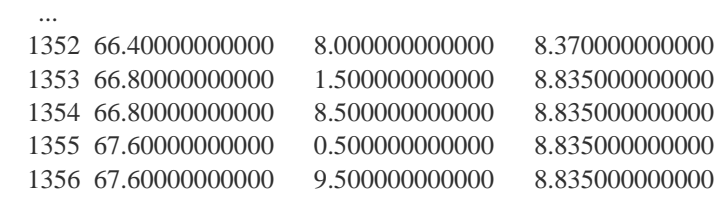

#### **B.2. Data Elemen**

**N-1 N-2 Mat Type Real No.Elemen**  1 2 0 0 0 0 0 0 1 1 1 1 0 1 2 3 0 0 0 0 0 0 1 1 2 1 0 2 3 4 0 0 0 0 0 0 1 1 3 1 0 3 4 5 0 0 0 0 0 0 1 1 4 1 0 4 5 6 0 0 0 0 0 0 1 1 5 1 0 5 ... ... Dan seterusnya hingga data elemen akhir. ... ... 1343 0936 0 0 0 0 0 0 1 1 36 1 0 1913 1347 0936 0 0 0 0 0 0 1 1 36 1 0 1914 1349 0932 0 0 0 0 0 0 1 1 36 1 0 1915 1353 0932 0 0 0 0 0 0 1 1 36 1 0 1916 1355 0055 0 0 0 0 0 0 1 1 36 1 0 1917

## **B.3. Data Langkah Pembebanan (***Loadstep***)**

#### *B.3.1. Loadstep 1* **(krasak.s01)**

/COM,ANSYS RELEASE 8.0 UP20030930 00:08:46 01/02/2008 /NOPR /TITLE,krasak  $LSNUM= 1$ ANTYPE, 4 NLGEOM, 1 TOFFST, 273.000000 TRNOPT,FULL,,DAMP BFUNIF,TEMP, 30.0000000 AUTOTS,ON NSUBST, 100, 5000, 50, KBC, 0 KUSE, 0 TIME, 1.00000000 TREF, 30.0000000 ALPHAD, 0.00000000 BETAD, 0.00000000 DMPRAT, 0.00000000 TIMINT,ON ,STRU TINTP,R5.0, 5.000000000E‐03,,, TINTP,R5.0, ‐1.00000000 , 0.500000000 , ‐1.00000000 CRPLIM, 0.100000000 , 0 CRPLIM, 0.00000000 , 1 NCNV, 2, 0.00000000 , 0, 0.00000000 , 0.00000000 LNSRCH,ON

```
NEQIT,  2000
```

```
ERESX,DEFA
OUTRES, ALL, ALL,
ACEL,  0.00000000 ,  0.00000000 ,  1.00000000
OMEGA,  0.00000000    ,  0.00000000    ,  0.00000000    ,     0
DOMEGA,  0.00000000    ,  0.00000000    ,  0.00000000
CGLOC,  0.00000000    ,  0.00000000    ,  0.00000000
CGOMEGA,  0.00000000    ,  0.00000000    ,  0.00000000
DCGOMG,  0.00000000 , 0.00000000 , 0.00000000
IRLF,  0
```

```
D,      1,UX  ,  0.00000000    ,  0.00000000     
D, 1,UY, 0.00000000 , 0.00000000
D, 1,UZ, 0.00000000 , 0.00000000
D, 14,UY, 0.00000000 , 0.00000000
D, 14, UZ, 0.00000000 , 0.00000000
D, 64,UX, 0.00000000 , 0.00000000
D, 64,UY  0.00000000  ,0.00000000
D, 64, UZ, 0.00000000, 0.00000000
D, 77, UY, 0.00000000, 0.00000000
D, 77, UZ, 0.00000000 , 0.00000000
F, 127, FZ, -5913.60000, 0.00000000
F, 128, FZ, -11827.2000 , 0.00000000
F, 129, FZ, -11827.2000 , 0.00000000
F, 130,FZ, -11827.2000 , 0.00000000
F, 131, FZ , -11827.2000 , 0.00000000
```
Dan seterusnya hingga data beban nodal akhir.

... ...

...

... F, 878, FZ, -4206.00000 , 0.00000000 F, 879, FZ, -4206.00000 , 0.00000000 F, 880, FZ, -2956.80000, 0.00000000 F, 881, FZ, -2956.80000 , 0.00000000 F, 882,FZ, -2956.80000, 0.00000000 /GOPR

#### *B.1.3.2. Loadstep 2 (krasak.s02)*

```
/COM,ANSYS RELEASE  8.0    UP20030930       00:16:19    01/02/2008
/NOPR
/TITLE,krasak                                                                   
LSNUM= 2
ANTYPE, 4
NLGEOM, 1
TOFFST,  273.000000     
TRNOPT,FULL,,DAMP
BFUNIF,TEMP,  30.0000000
```

```
AUTOTS,ON
NSUBST,      4000,     8000,      1000,
KBC. 0
KUSE, 0
TIME,  167.000000
TREF,  30.0000000
ALPHAD,  0.00000000
BETAD,  0.00000000
DMPRAT,  0.00000000
TIMINT,ON  ,STRU
TINTP,R5.0, 5.000000000E‐03,,,
TINTP,R5.0, ‐1.00000000    , 0.500000000    , ‐1.00000000
```

```
CRPLIM, 0.100000000 , 0
CRPLIM, 0.00000000 , 1
NCNV,     2,  0.00000000    ,     0,  0.00000000    ,  0.00000000
LNSRCH,ON
NEQIT,  2000
```

```
ERESX,DEFA
```

```
OUTRES, ALL, ALL,
ACEL,  0.00000000    ,  0.00000000    ,  1.00000000
OMEGA,  0.00000000    ,  0.00000000    ,  0.00000000    ,     0
DOMEGA, 0.00000000 , 0.00000000 , 0.00000000
CGLOC,  0.00000000    ,  0.00000000    ,  0.00000000
CGOMEGA,  0.00000000    ,  0.00000000    ,  0.00000000
DCGOMG,  0.00000000    ,  0.00000000    ,  0.00000000
IRLF,  0
```

```
D, 1, UX , 0.00000000 , 0.00000000
D, 1, UY , 0.00000000 , 0.00000000
D, 1,UZ , 0.00000000 , 0.00000000
D, 14, UY, 0.00000000 , 0.00000000
D, 14, UZ, 0.00000000 , 0.00000000
D, 64, UX, 0.00000000 , 0.00000000
D, 64, UY, 0.00000000 , 0.00000000
D, 64,UZ, 0.00000000 , 0.00000000
D, 77, UY, 0.00000000 , 0.00000000
D, 77, UZ, 0.00000000 , 0.00000000
F, 127, FZ, -5913.60000 , 0.00000000
F, 128, FZ, -11827.2000 , 0.00000000
F, 129, FZ, -11827.2000 , 0.00000000
F, 130, FZ, -11827.2000 , 0.00000000
F, 131, FZ, -11827.2000 , 0.00000000
... 
... 
Dan seterusnya hingga data beban nodal akhir. 
... 
...
```

```
F, 878,FZ, -4206.00000 , 0.00000000
F, 879,FZ, -4206.00000 , 0.00000000
```

```
F, 880,FZ, -2956.80000 , 0.00000000
F, 881,FZ, -2956.80000, 0.00000000
F,    882,FZ  , ‐2956.80000    ,  0.00000000     
BFE,    456,TEMP,  1,  1037.00000     
BFE,    457,TEMP,  1,  1037.00000     
BFE,    458,TEMP,  1,  1037.00000     
BFE,    459,TEMP,  1,  1037.00000     
BFE,    460,TEMP,  1,  1037.00000     
... 
... 
Dan seterusnya hingga data beban termal elemen akhir. 
... 
... 
BFE,    951,TEMP,  1,  1037.00000     
BFE,    952,TEMP,  1,  1037.00000     
BFE,    953,TEMP,  1,  1037.00000     
BFE,    954,TEMP,  1,  1037.00000     
BFE,    955,TEMP,  1,  1037.00000
```
/GOPR

#### *B.3.3. Loadstep 3 (krasak.s03)*

Untuk *loadstep* 3, data pembebanan dilakukan dengan mengubah beban temperatur pada *loadstep* 2 menjadi 1200 °C. Selain itu waktu akhir analisa diganti dari 167 menjadi 266.

## **B.4. Hal-Hal Yang Harus Diperhatikan Pada Saat Input Data**

Pada simulasi ini penulis menggunakan komputer berupa laptop dengan spesifikasi sebagai berikut ini:

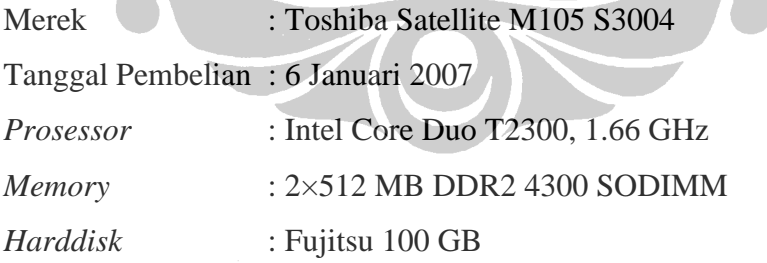

Dalam menggunakan program ANSYS V8.0 ini, perlu diketahui bahwa ANSYS akan menulis keseluruhan hasil perhitungan pada *folder* yang sudah ditentukan pada awal penggunaan (lihat Lampiran A). Oleh karena itu, sebaiknya untuk setiap model yang berbeda, gunakanlah *folder* yang berbeda pula, hal ini untuk memudahkan dalam pembacaan hasil atau apabila ingin mengganti input data secara cepat.

Kemudian perlu juga diketahui bahwa dengan spesifikasi komputer yang digunakan penulis seperti di atas, diperlukan waktu sekitar 2-3 jam untuk menyelesaikan satu Model simulasi (terutama Model 3D, untuk Model 2D hanya membutuhkan waktu sekitar 30 menit). Hal ini disebabkan beberapa hal, yang pertama adalah keterbatasan kemampuan komputer penulis (ANSYS menghabiskan *Physical Memory* sekitar 512 MB). Kedua, untuk memperoleh hasil yang selalu konvergen semaksimal mungkin, diperlukan selisih waktu ataupun perubahan gaya yang sekecil mungkin. Hal ini dapat dilakukan dengan memperbesar jumlah *substep* dalam setiap *step* pembebanan yang dilakukan. Jumlah *substep* yang semakin banyak akan mengakibatkan waktu perhitungan yang semakin lama. Apabila terjadi ketidak korvergenan dalam perhitungan, maka sebaiknya perhitungan tersebut diulang dengan jumlah *substep* 2 kali lipat lebih banyak, hal ini dilakukan secara terus menerus sampai suatu batasan tertentu dimana memang sudah mencapai titik maksimalnya.

Secara *default*, ANSYS membatasi jumlah *substep* dalam suatu perhitungan hanya mencapai 1000 *substep*. Jumlah ini dapat ditingkatkan dengan menuliskan suatu perintah pada *Input Window*. Sebaga contoh, apabila jumlah tersebut ingin ditingkatkan hingga mencapai 20000, maka cukup dengan menuliskan "/CONFIG, NRES, 20000" pada *Input Window*. Perlu diperhatikan bahwa input ini harus dilakukan sebelum tahap *Preprocessing*. Keterangan lebih lenjut mengenai hal ini dapat dibaca pada ANSYS Help yang sudah disediakan oleh program itu sendiri.

Selanjutnya, dalam melakukan proses *input* data pada ANSYS, dapat dilakukan dengan dua hal, yaitu dengan memasukkannya satu persatu dalam keadaan program menyala, atau dengan menggunakan *text editor* seperti *Notepad* dalam keadaan tanpa menyalakan program. Dalam hal ini, penulis menyarankan untuk membiasakan memasukkan data secara satu persatu dalam mode GUI (*Graphical User Interface*), selanjutnya menuliskan hasil masukan tersebut dalam format ".txt" untuk memperoleh format yang harus diikuti dalam memasukkan *input* data melalui *text editor*. Hal ini sangat penting karena penggunaan jumlah spasi yang berbeda akan menghasilkan

arti yang berbeda pula dalam input data tersebut. Setelah didapatkan format ".txt" dari ANSYS, maka kita dapat menambahkan data-data yang diperlukan sesuai dengan format yang diberikan dalam *file* tersebut. Semakin banyak mencoba maka akan semakin mengerti.

Untuk hal-hal lain yang berkaitan dengan trik dan tips dalam menggunakan ANSYS, penulis hanya dapat mengatakan bahwa pengalaman memang guru yang terbaik. Penulis menyarankan untuk menggunakan ANSYS sesering mungkin agar terbiasa dan fasih dengan fitur serta langkahlangkah dalam melakukan *input* data. Akan tetapi proses otodidak ini pun harus disertai dengan panduan berupa buku atau *tutorial*. Beberapa referensi yang disarankan oleh penulis antara lain:

- 1. Moaveni, Saeed., *Finite Element Analysis : Theory And Application With ANSYS* (New Jersey: Pearson Education Inc., 2003).
- 2. http://www.mece.ualberta.ca/tutorials/ansys

Selain itu penulis ingin menyampaikan bahwa penulis berhasil mengetahui tata cara penggunaan program ANSYS secara otodidak yang dibantu dengan beberapa referensi di atas. Oleh karena itu penulis yakin bahwa tidak hanya penulis yang dapat melakukan proses otodidak itu, melainkan sebagian besar orang yang ingin memahami penggunaan ANSYS pun dapat melakukannya. Asalkan hal ini dilakukan dengan tekun dan pantang menyerah dalam mencoba.

 $70 -$ 

# **LAMPIRAN C**

# **TAMPILAN HASIL INPUT DATA**

Dalam lampiran ini akan ditampilkan visualisasi dari *input* data. Visualisasi ini terdiri dari tampilan letak nodal dan elemen yang menyusun bentuk Jembatan Krasak dalam simulasi yang dilakukan dengan program ANSYS. Hasil visualisasi tersebut dapat dilihat pada gambar-gambar berikut ini.

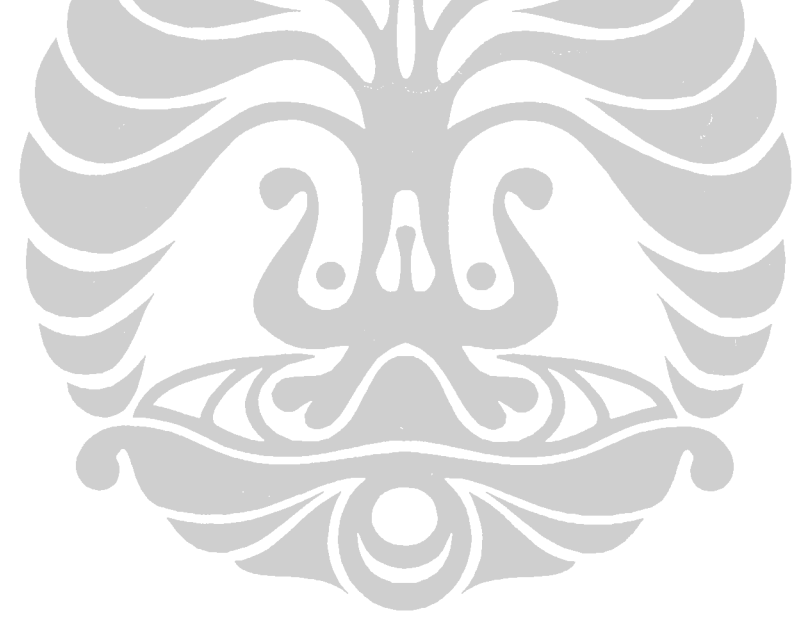

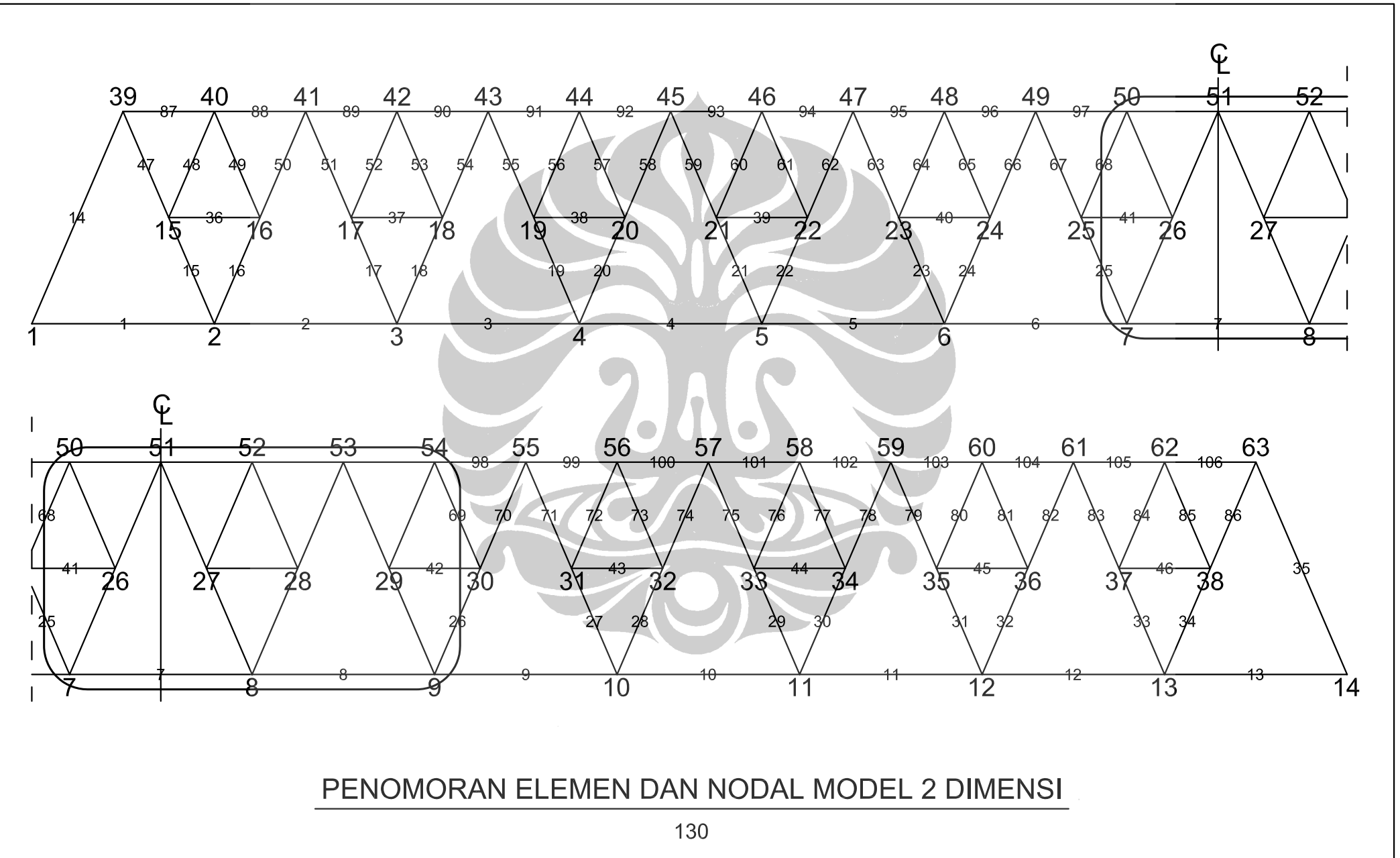

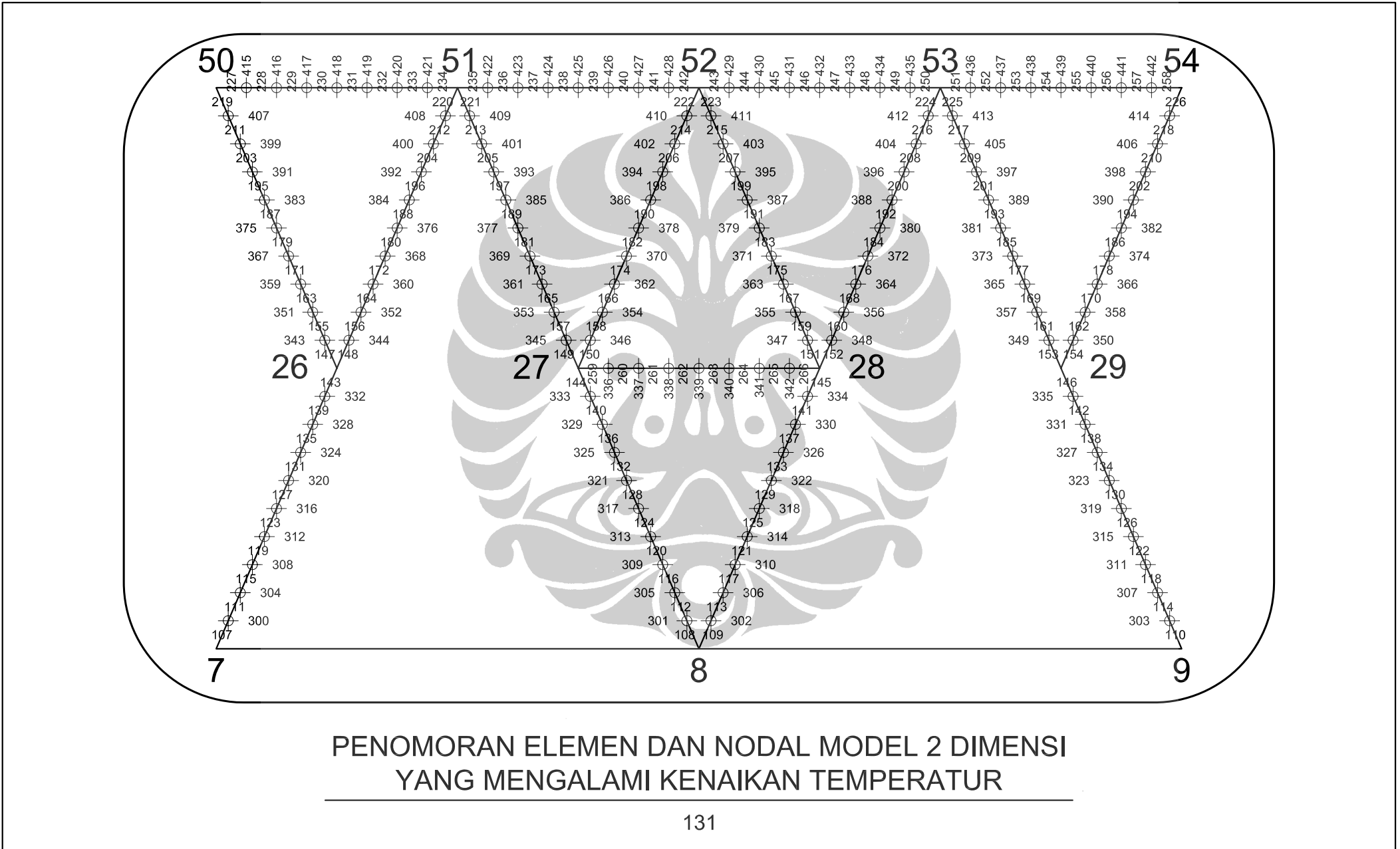

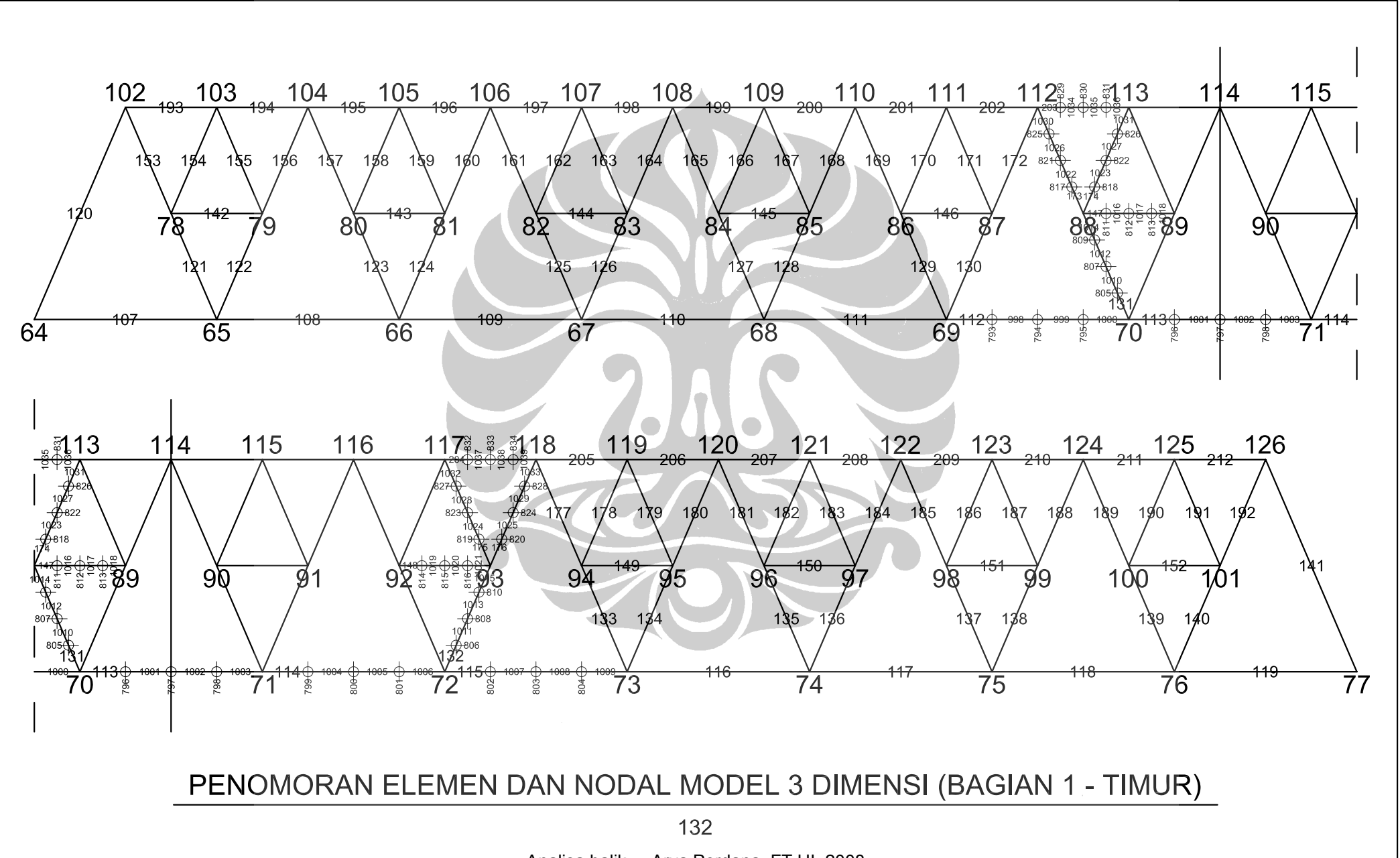

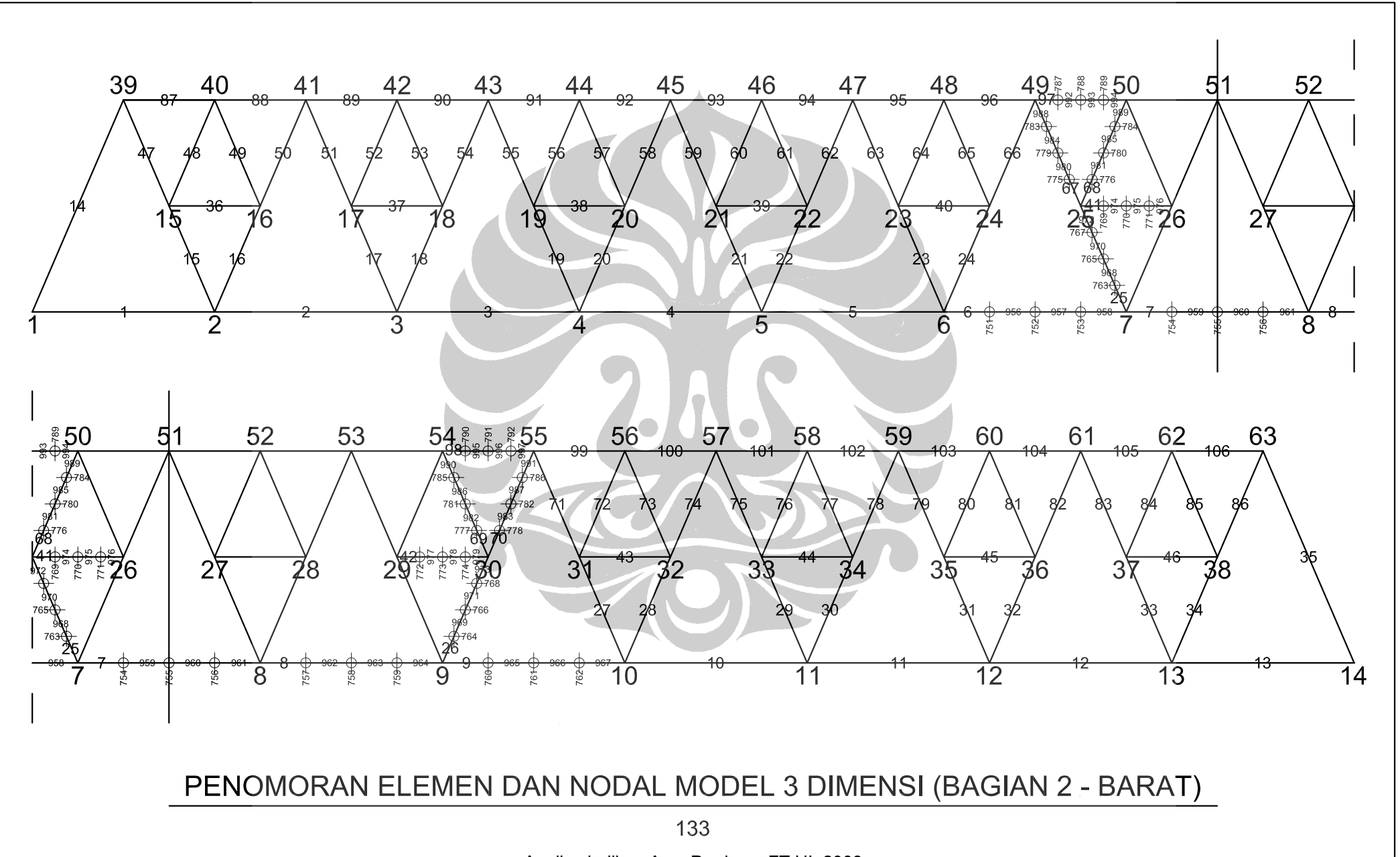

Analisa balik..., Arya Perdana, FT UI, 2008

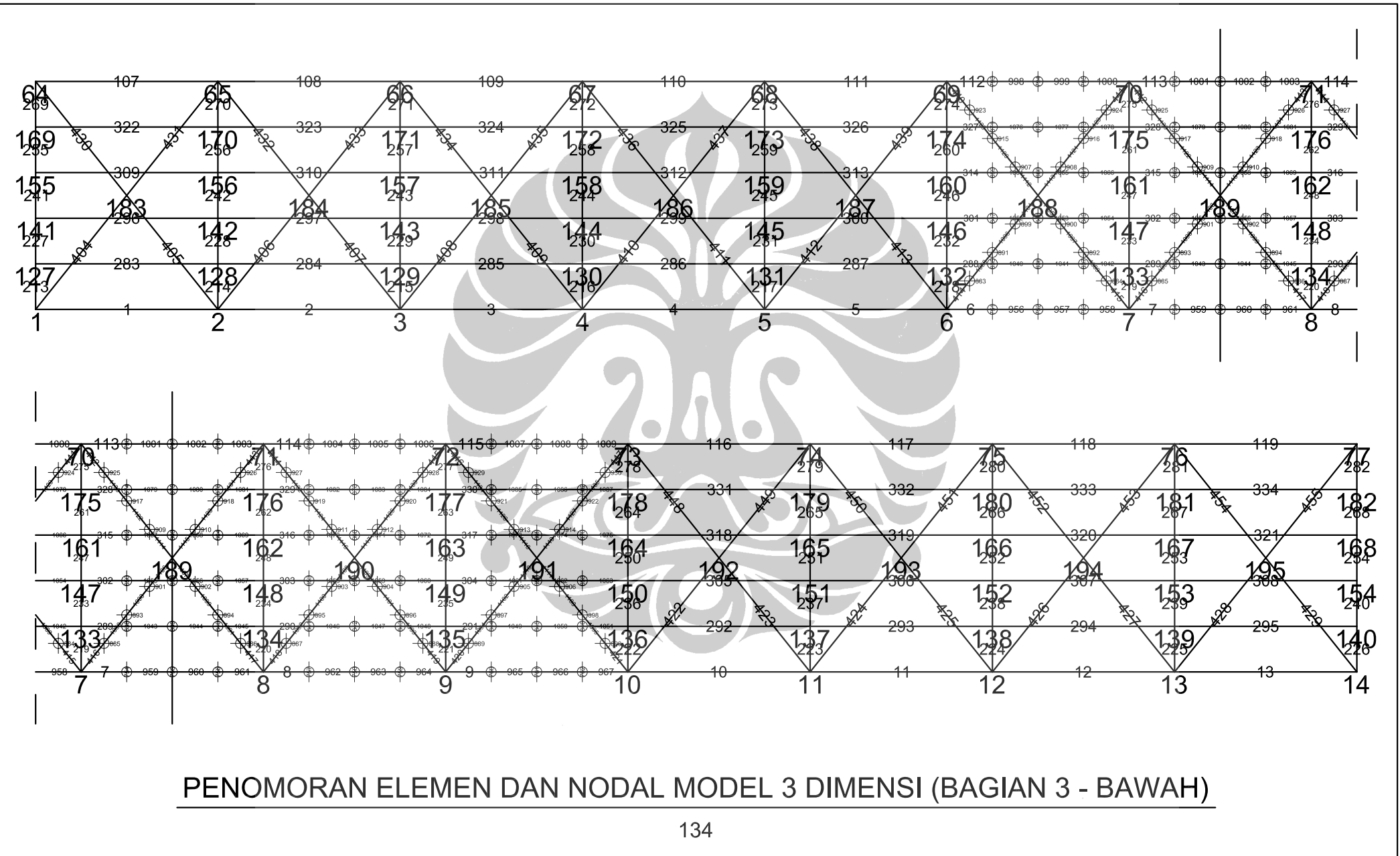

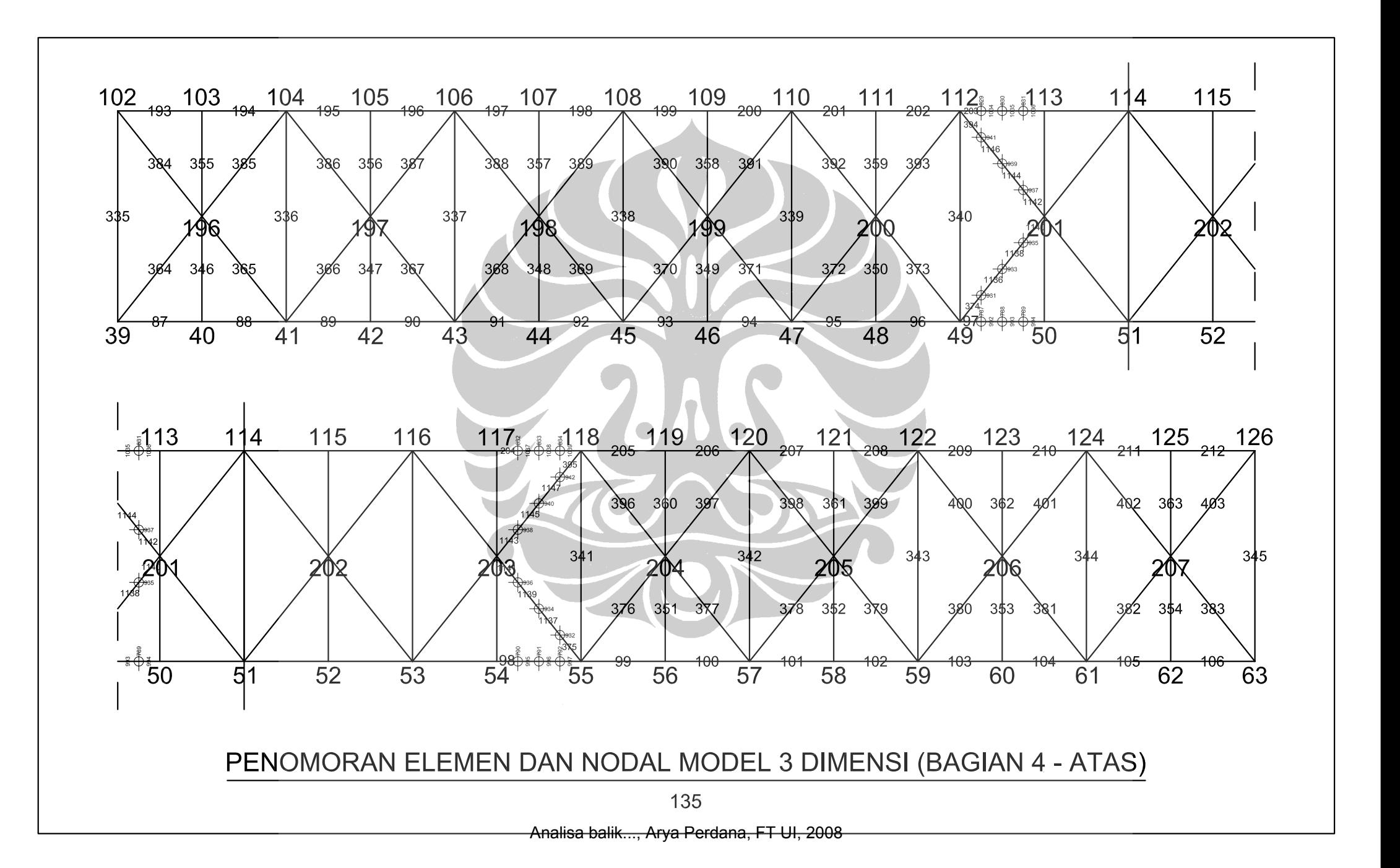

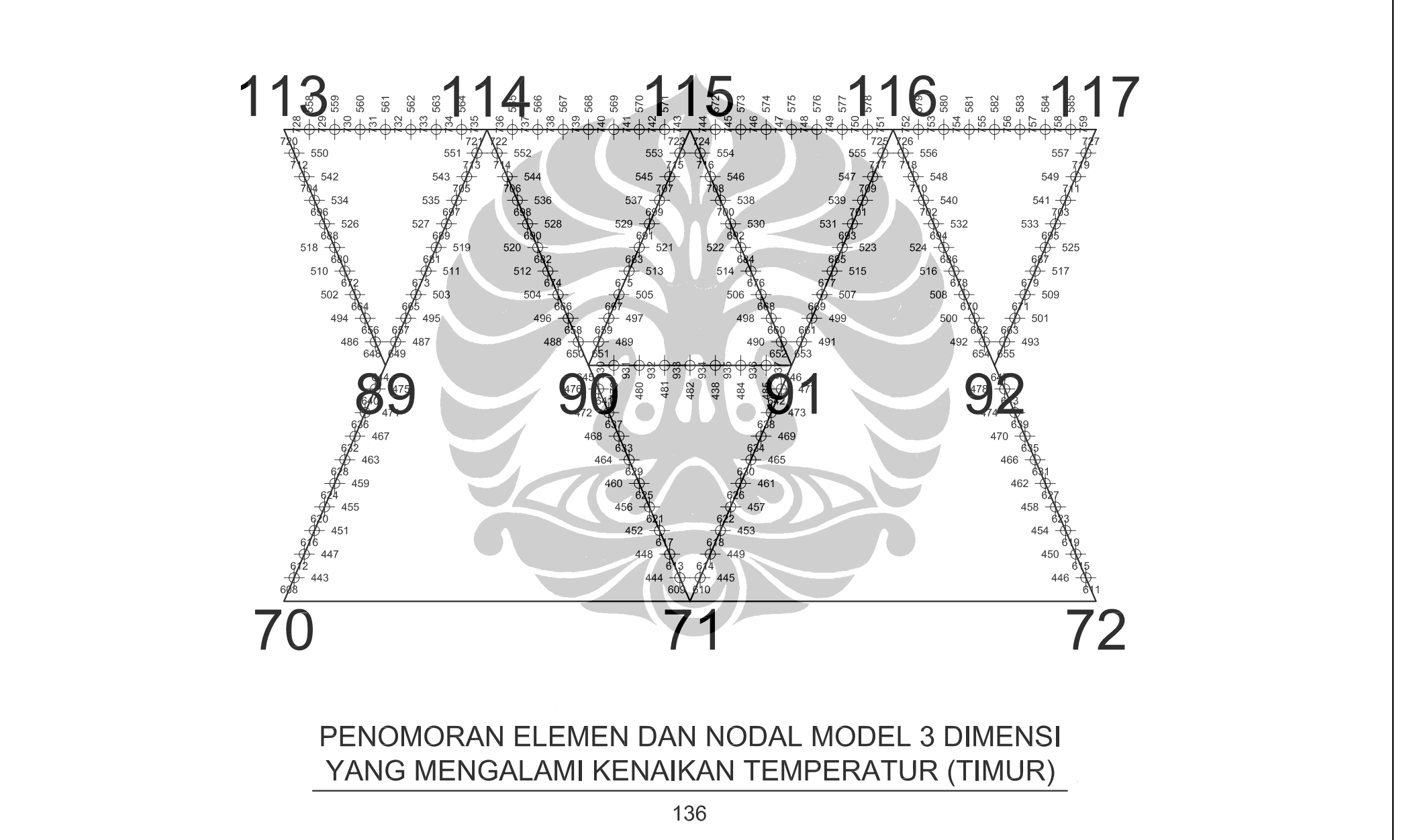

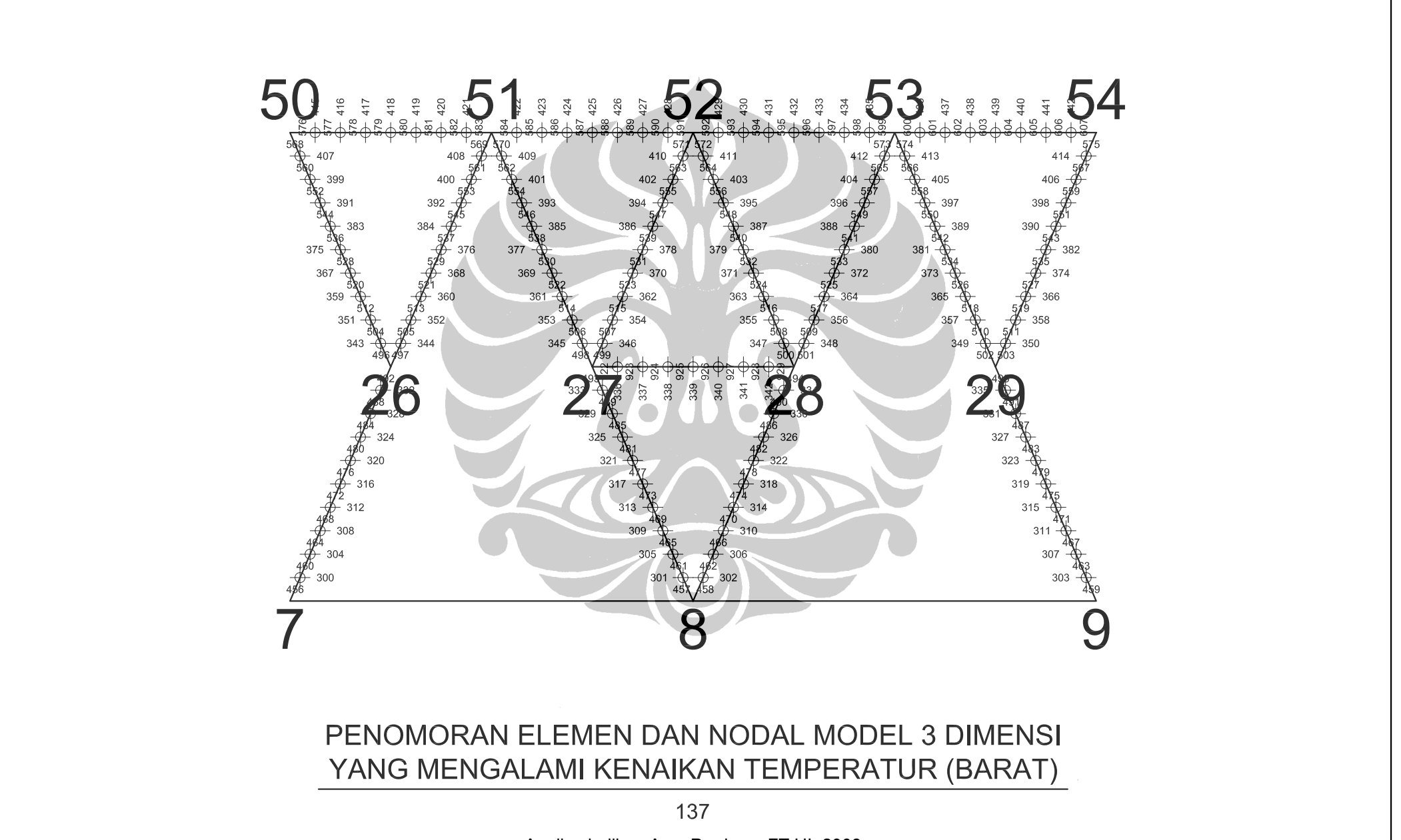

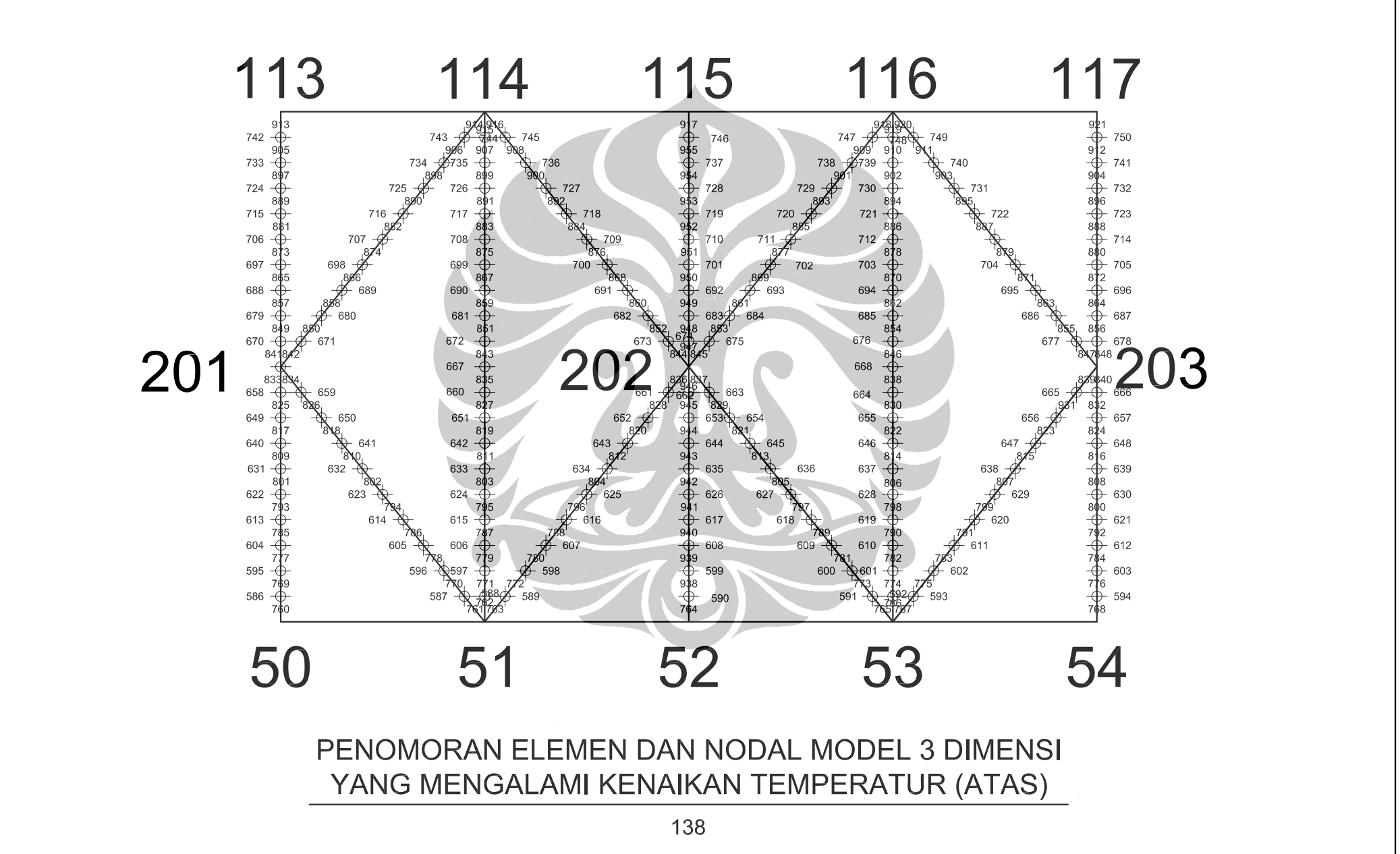

# **LAMPIRAN D**

## **DOKUMENTASI JEMBATAN KRASAK**

Dalam lampiran ini akan ditampilkan foto-foto Jembatan Krasak pada sisi yang tidak terbakar (sisi Yogyakarta). Foto ini diambil pada saat pengukuran dimensi Jembatan Krasak secara langsung pada tanggal 22 November 2007.

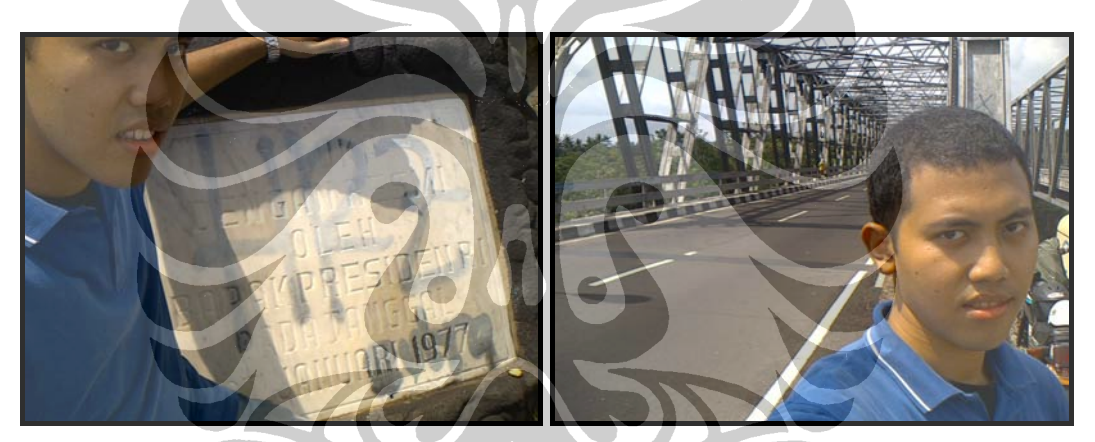

**Gambar D.1. Kiri: Penulis dengan batu peresmian Jembatan Krasak. Kanan: Penulis di depan Jembatan Krasak arah Yogyakarta.**

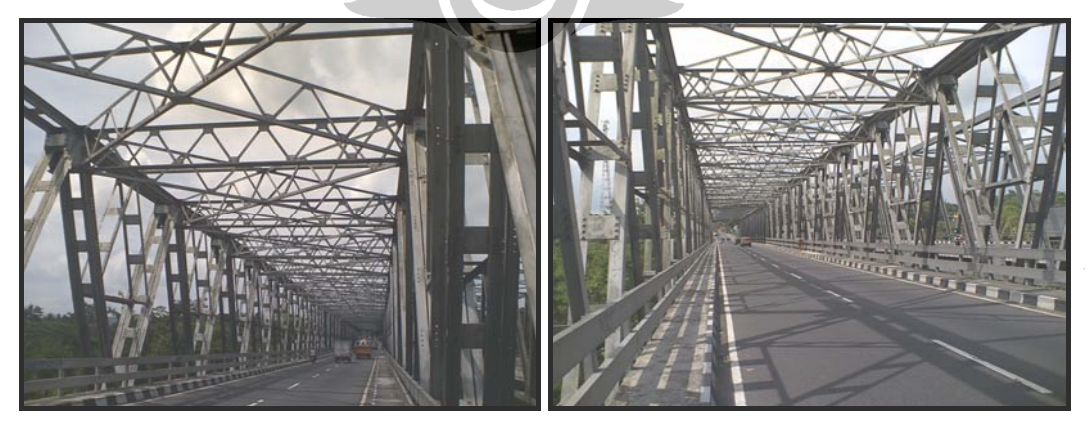

**Gambar D.2. Kiri: Jembatan Krasak tampak perspektif kanan. Kanan: Jembatan Krasak tampak perspektif kiri.** 

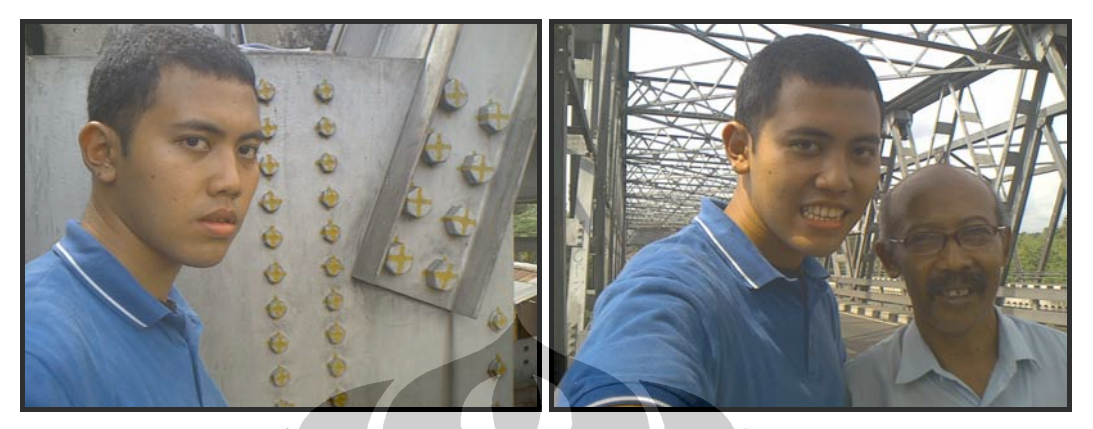

**Gambar D.3. Kiri: Penulis berada di dekat perletakan Jembatan Krasak. Kanan: Penulis bersama Pak Supandi, pegawai PU Binamarga Yogyakarta yang sudah membantu penulis dalam mengukur dimensi Jembatan Krasak.** 

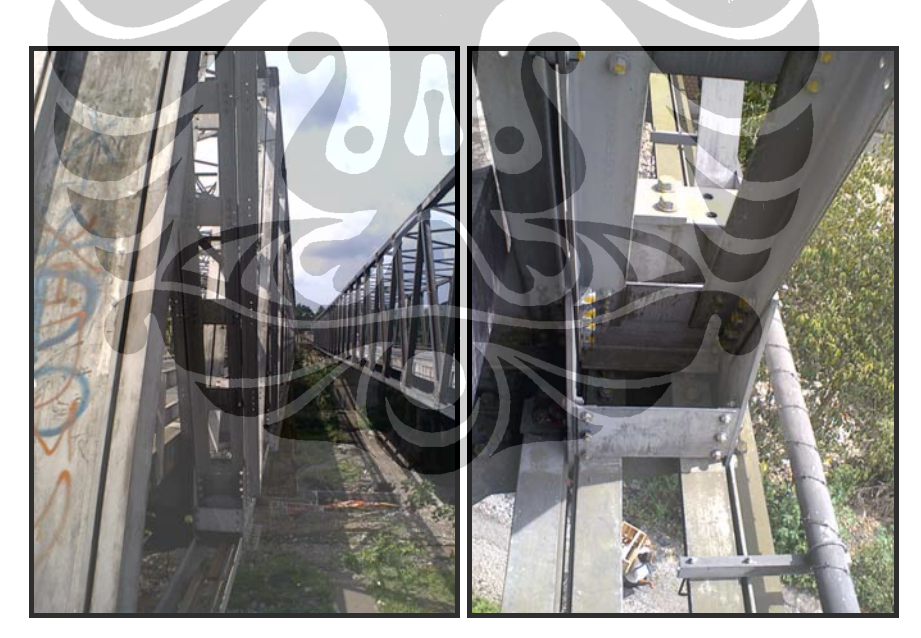

**Gambar D.4. Kiri: Jembatan Krasak lama sebelah kiri dengan Jembatan Krasak baru. Kanan: Sambungan antara Profil C dengan Profil 4-4 bawah.** 

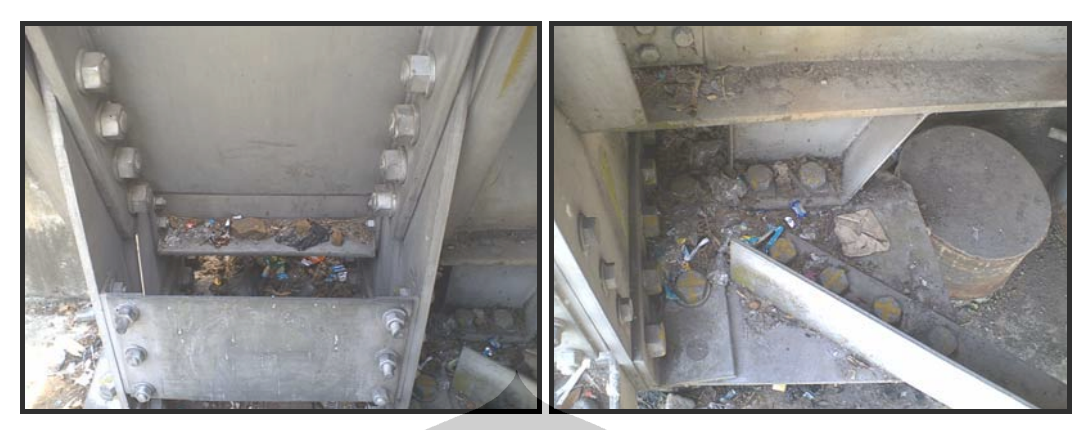

**Gambar D.5. Kiri: Sambungan antara Profil A dengan Profil 1. Kanan: Sambungan antara Profil 1 dengan Profil 2.** 

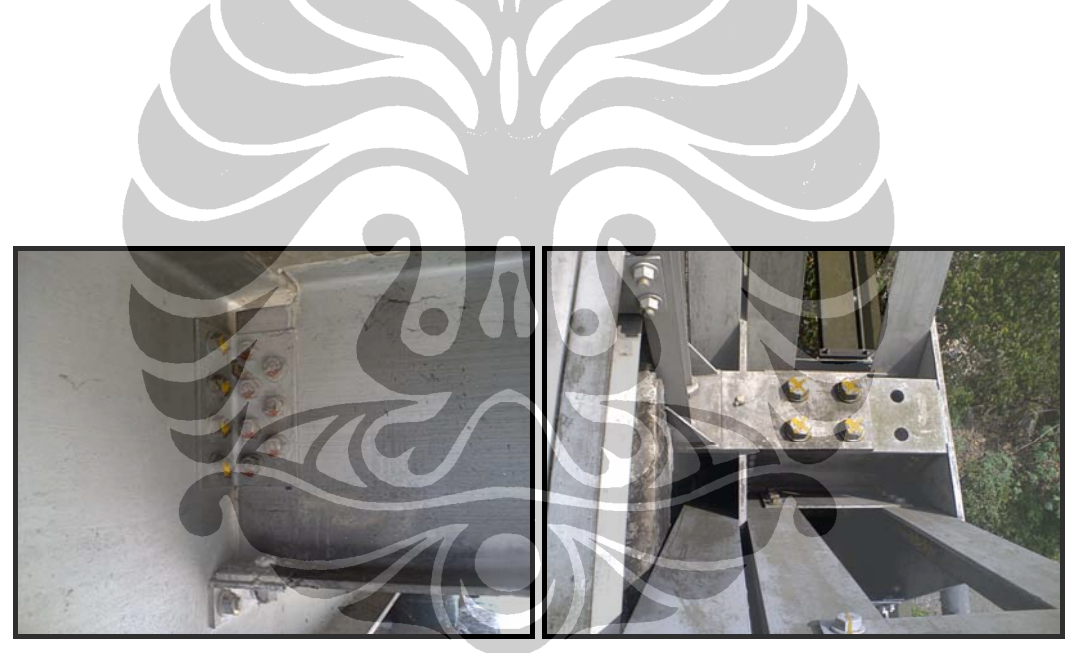

**Gambar D.6. Kiri: Sambungan antara Profil 3 dengan Profil 1. Kanan: Sambungan antara Profil C dengan Profil C lain dan Profil 1.** 

![](_page_29_Picture_0.jpeg)

**Gambar D.7. Kiri: Titik buhul atas, sambungan antara Profil I, III, 3-2, dan B. Kanan: Sambungan antar Profil 2 di bagian bawah.** 

![](_page_29_Picture_2.jpeg)

**Gambar D.8. Kiri: Titik buhul atas dalam sudut pandang lain. Kanan: Perletakan Jembatan Krasak.**